## **Istruzioni per creare o partecipare a Meet**

**•** Installare Google Chrome se non è installato

## **Per creare un nuovo account**

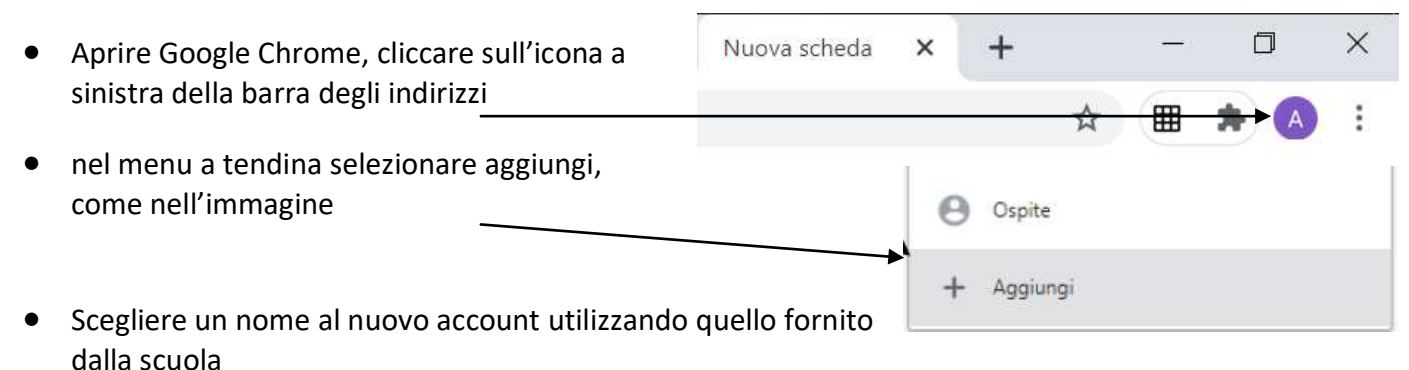

Lasciare la spunta su

Crea un collegamento sul desktop per questo utente

Poi click su AGGIUNGI e poi su INIZIA, poi AVANTI, AVANTI, poi Salta poi Continua

## **Se Google Chrome è installato e l'account è attivo**

## Accedi a Chrome

Accedi con il tuo Account Google per trovare i tuoi preferiti, la cronologia, le password e altre impostazioni su tutti i tuoi dispositivi

Indirizzo email o numero di telefono

- Accedere con il nuovo account dato alla scuola
- Aprire tra le app di Google meet

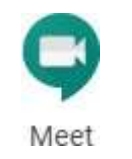

Partecipa

Fare click su

Partecipa a una riunione o avviala

- Inserisci il codice della stanza per la riunione
- Continua, acconsentire audio e video, vaisu

**•** Consiglio finale: aggiungere la riunione ai preferiti (fare click su $\forall$ r), così da avere sempre il collegamento alla propria barra dei preferiti